# *Configuring IonWizard 6x with IO24*

*July 5, 2007* 

#### <span id="page-0-0"></span>**[TA](#page-0-0)BLE OF CONTENTS**

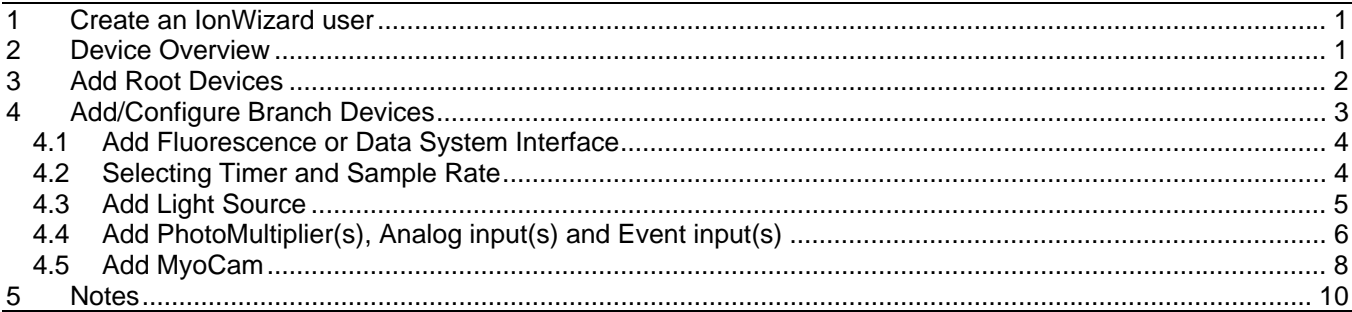

After installing the IonWizard 6x hardware, interface card(s), and driver(s) you will need to configure IonWizard. These steps should only need to be performed once and a separate from configuring your experiments. This document explains the details

# **1 Create an IonWizard user**

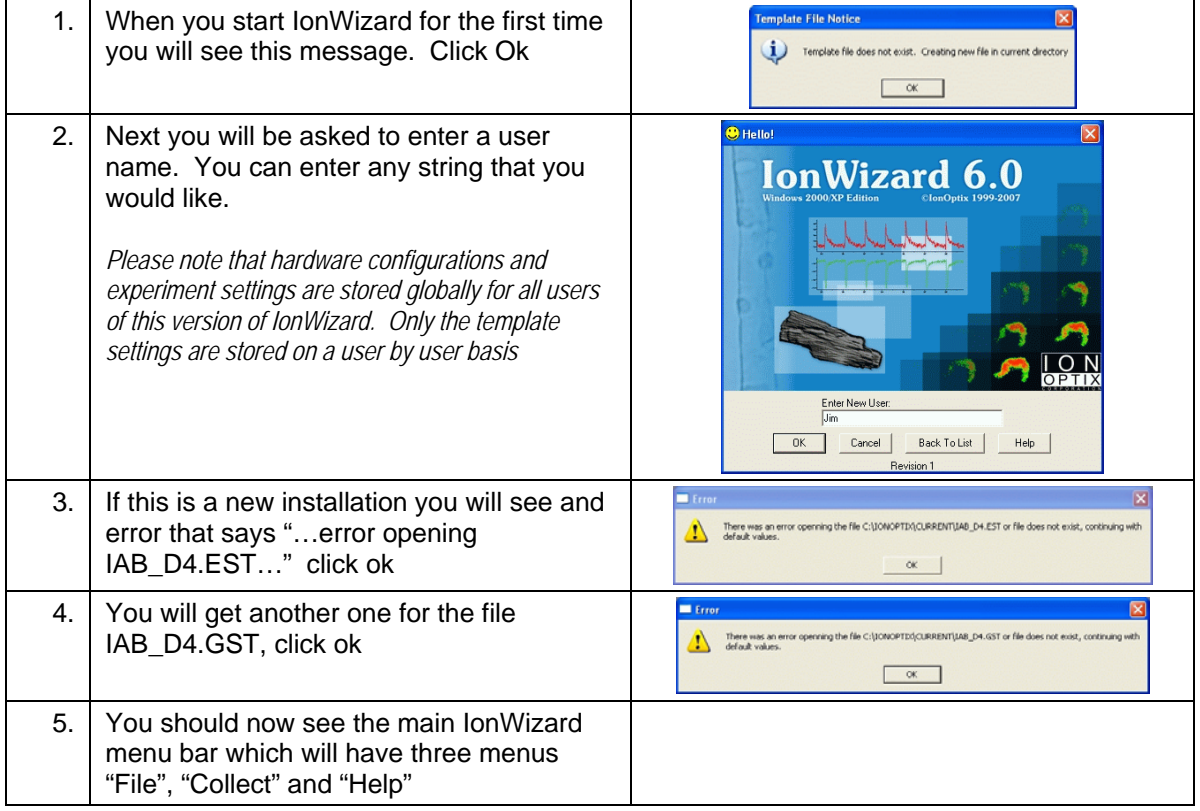

# **2 Device Overview**

The hardware configuration for IonWizard is based on a hierarchical tree setup. At the "base" of this tree are the root devices. A device is considered a root device if it connects directly to the computer.

<span id="page-1-0"></span>The following devices are considered root devices

- All PCI or ISA interface cards
- Any USB or Firewire device
- All standard serial/parallel ports (even though they may be built into the computer they appear to software as separate interface cards)

# **3 Add Root Devices**

The first thing to do is to add the root devices for your system.

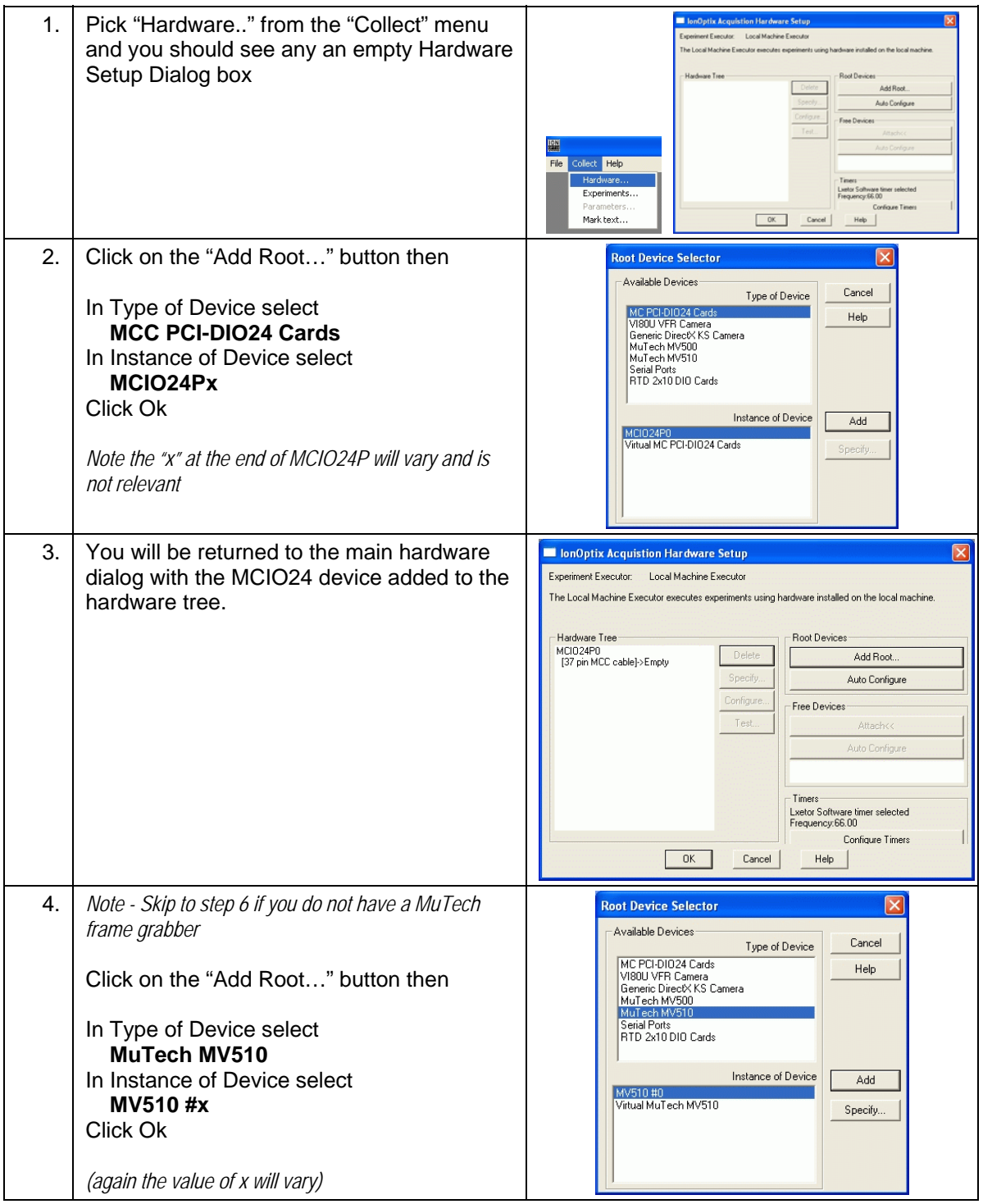

# <span id="page-2-0"></span>**Configuring IonWizard 6x with IO24** *Configuring IonWizard 6x with IO24*

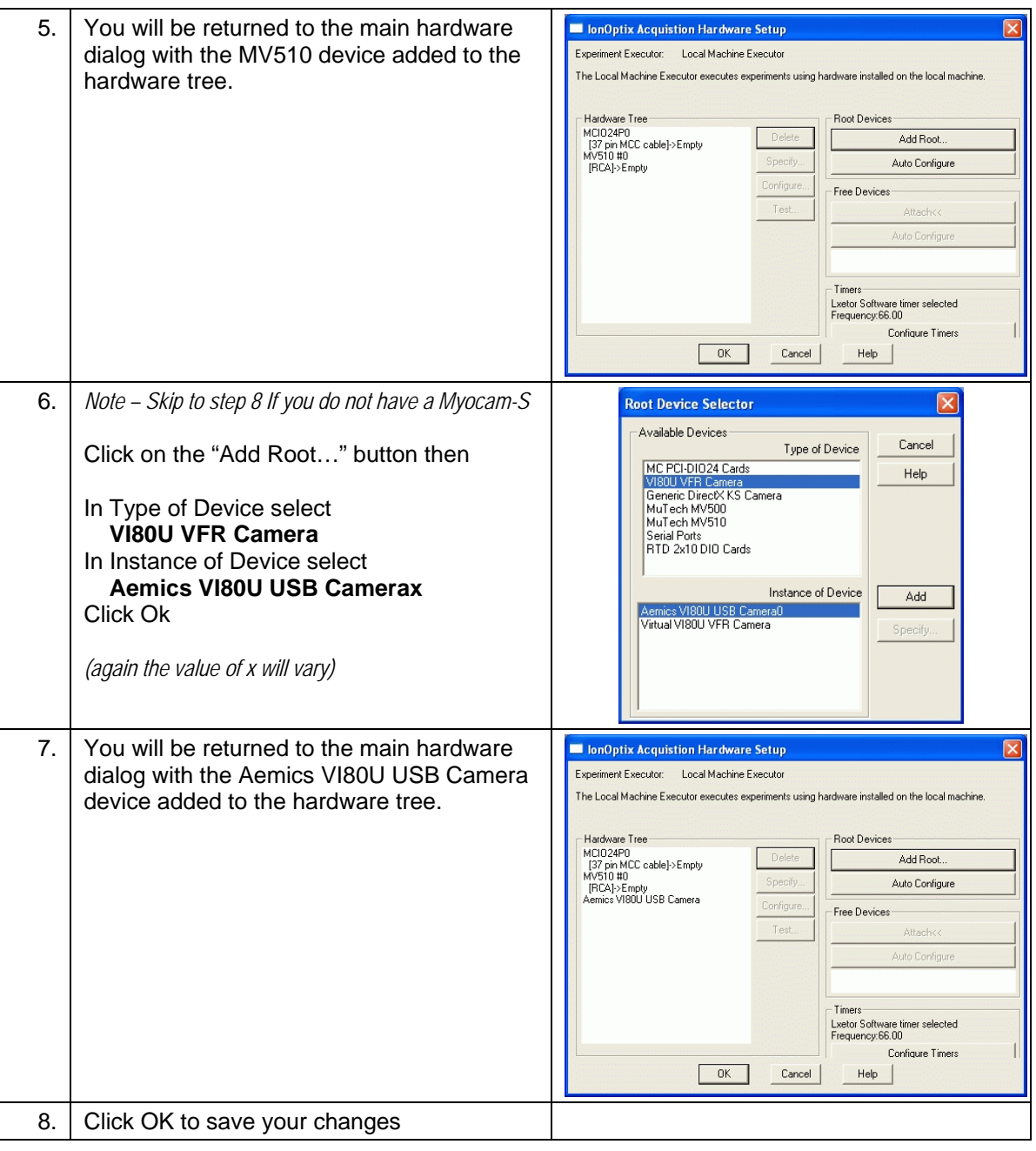

# **4 Add/Configure Branch Devices**

After adding the appropriate root devices to your hardware configuration the next step is to add the branch devices that are part of your system.

#### <span id="page-3-0"></span>*4.1 Add Fluorescence or Data System Interface*

Currently every IonWizard 6x system is shipped with either a Fluorescence System Interface or a Data System Interface. Please select the appropriate choice for your hardware in the following instructions.

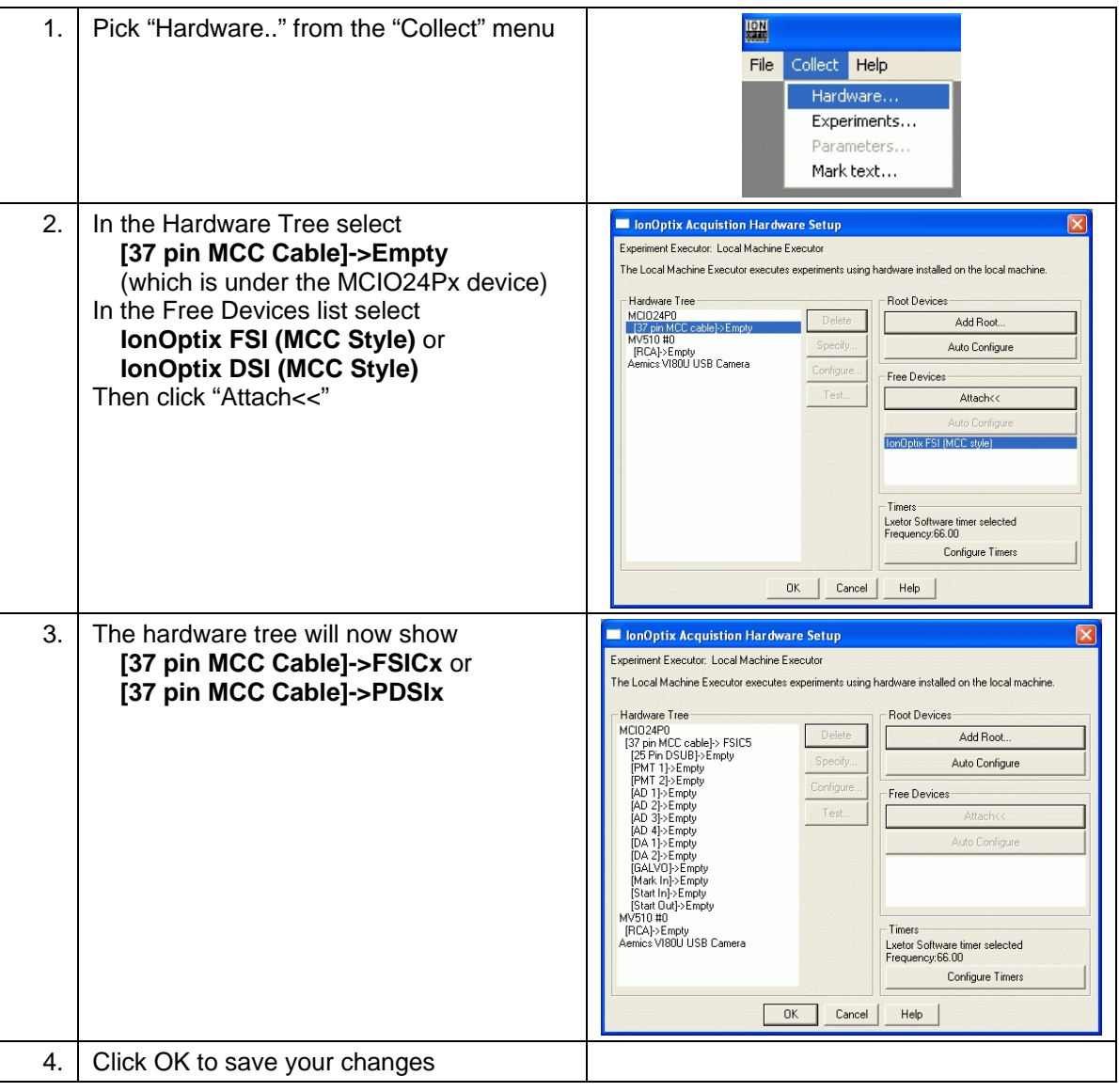

### *4.2 Selecting Timer and Sample Rate*

In IonWizard sampling of most inputs is done using a hardware timer from one of the attached devices. In addition there is computer-based timer that can be used when no other timers are present for sampling at a slow rate. The best timer at this point is the one that part of the Fluorescence or Data System interface.

In addition to selecting the timer you may also select the pacing rate. This rate defines the fundamental sampling frequency of all devices that are not internally paced. The "normal" pacing rate is 1000 Hz.

<span id="page-4-0"></span>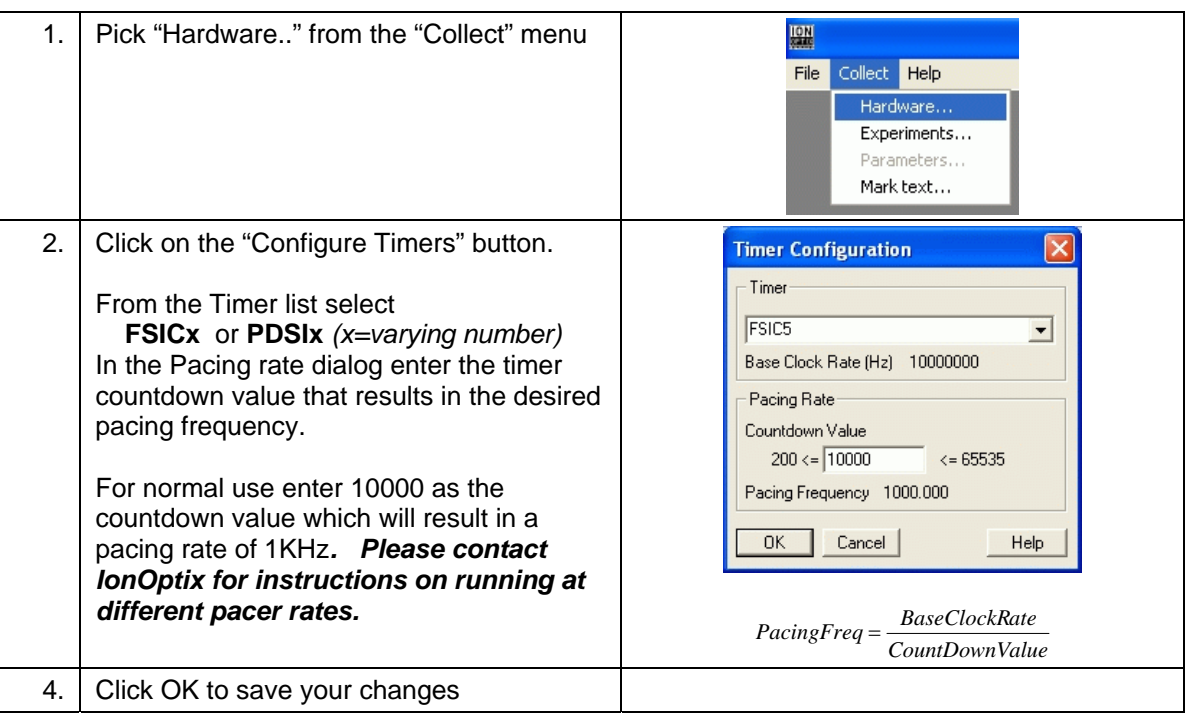

# *4.3 Add Light Source*

Most IonWizard systems ship with a computer controlled excitation light source. This will be either the high-speed HyperSwitch or the filter wheel based Stepper Switch. If you do not have an excitation light source skip to the next section.

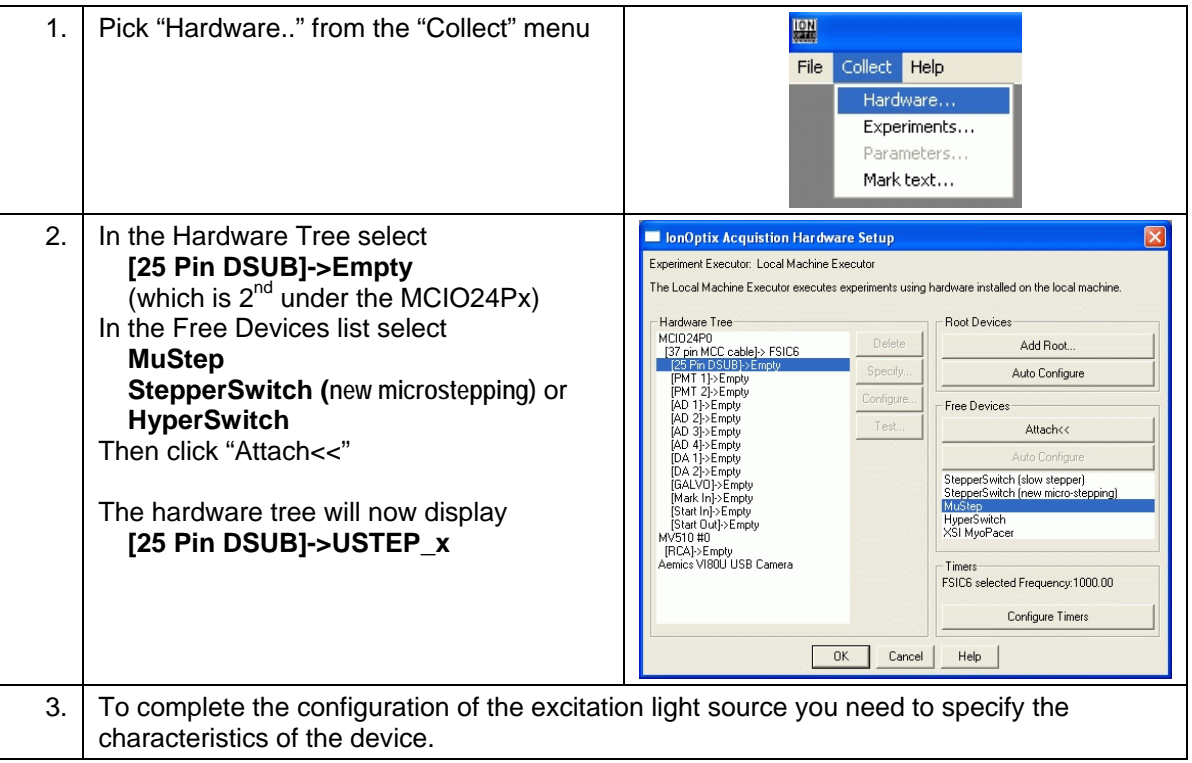

<span id="page-5-0"></span>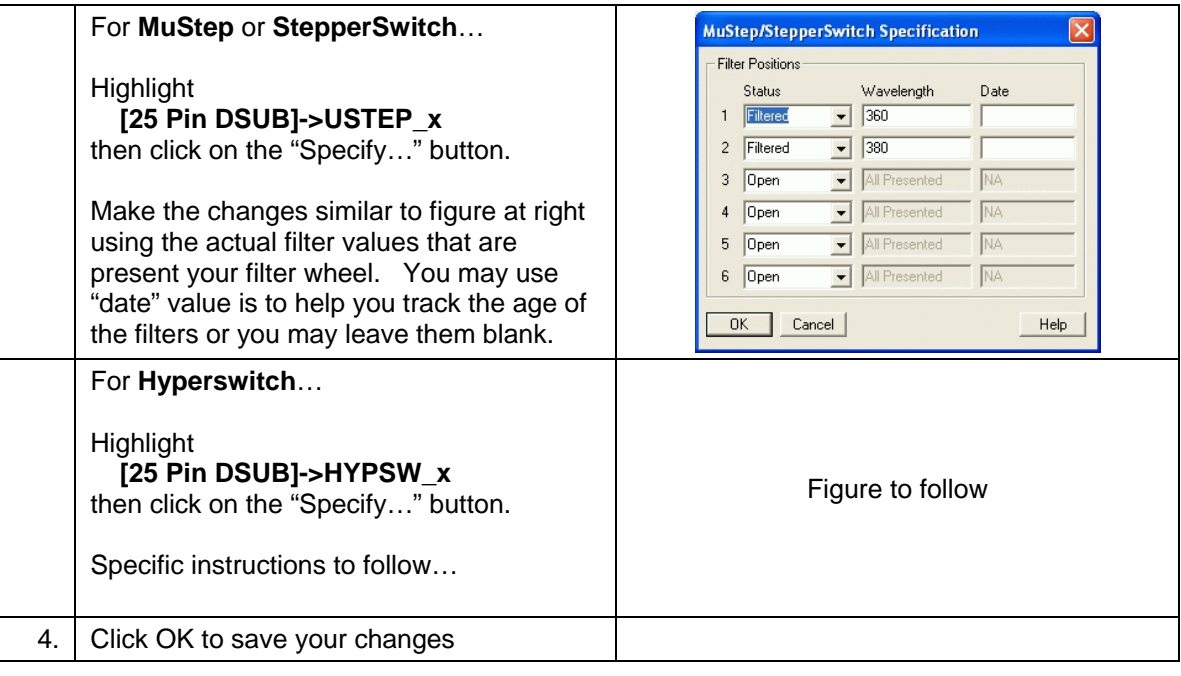

# *4.4 Add PhotoMultiplier(s), Analog input(s) and Event input(s)*

Photometry systems will include one or more Photo multiplier tubes for acquiring light intensity data. In addition the both system interfaces support four general purpose analog inputs and one or two digital event inputs. This section will show you how to add and configure these inputs.

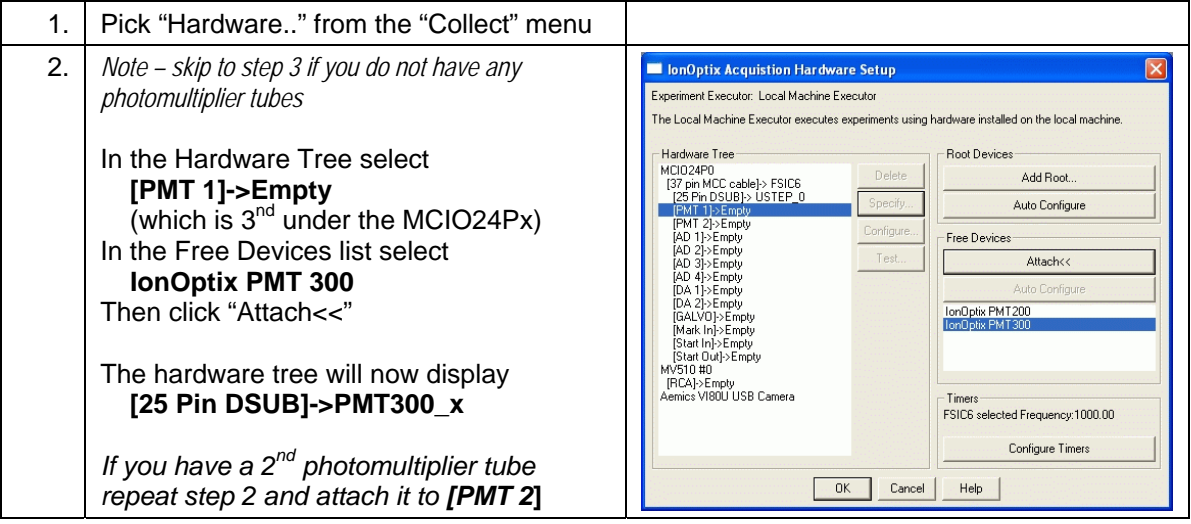

### **Configuring IonWizard 6x with IO24** *Configuring IonWizard 6x with IO24*

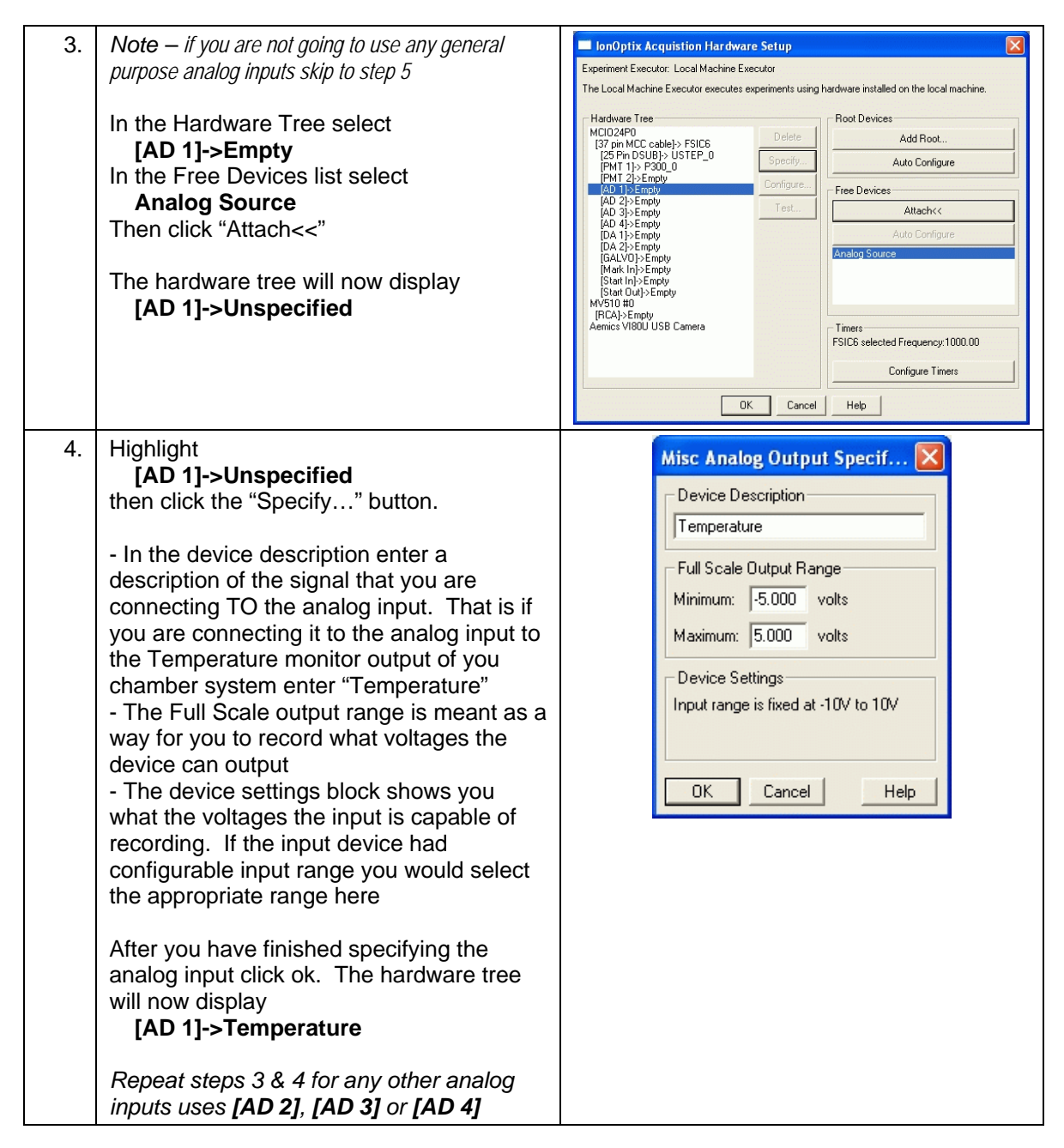

# <span id="page-7-0"></span>**Configuring IonWizard 6x with IO24** *Configuring IonWizard 6x with IO24*

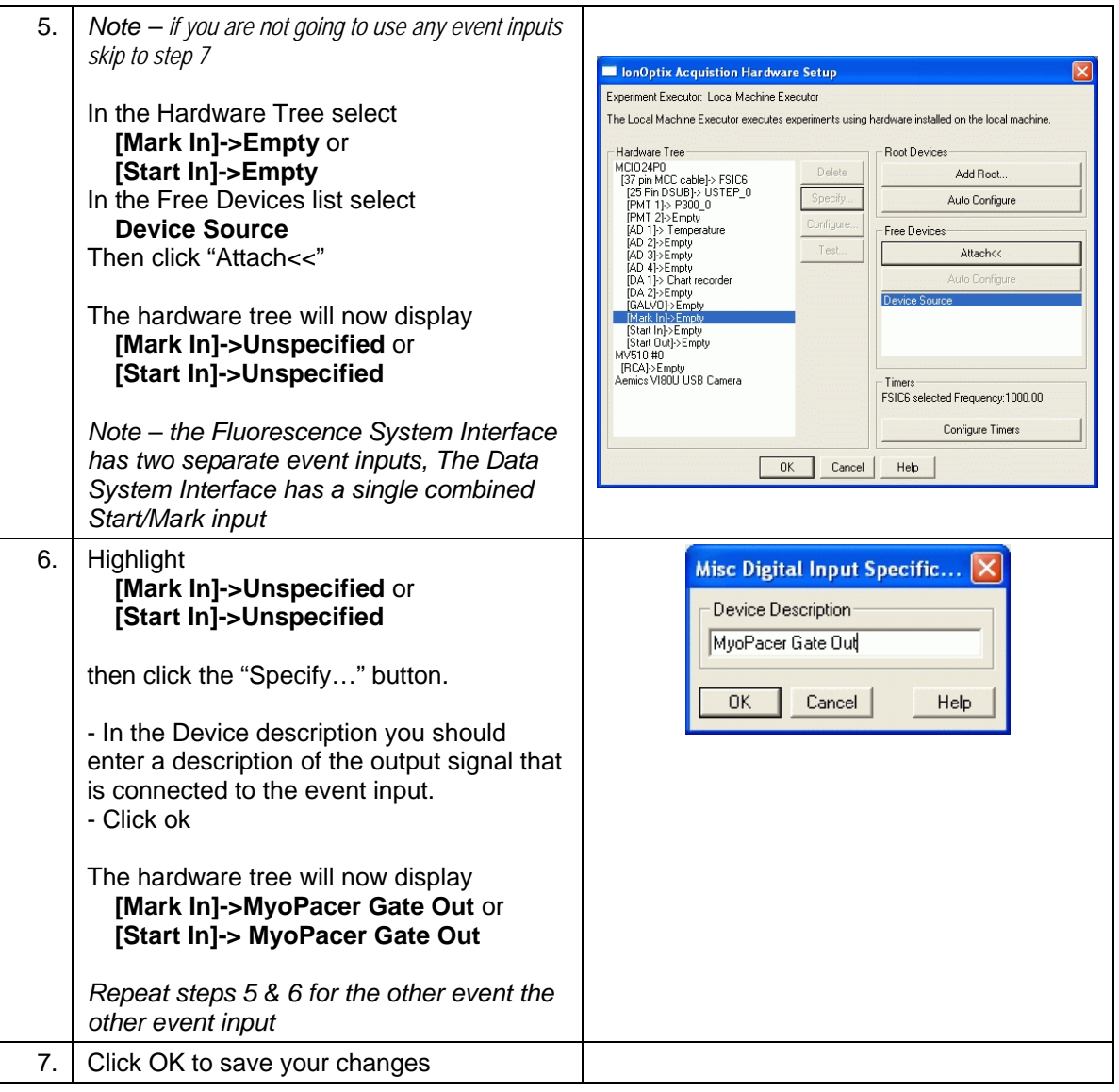

### *4.5 Add MyoCam*

If your system includes a MyoCam and a Mutech (not the USB MyoCam-s) you will need to perform the following steps to add it to the hardware tree.

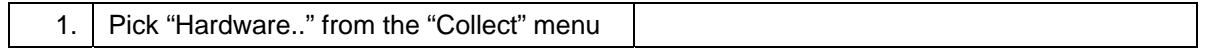

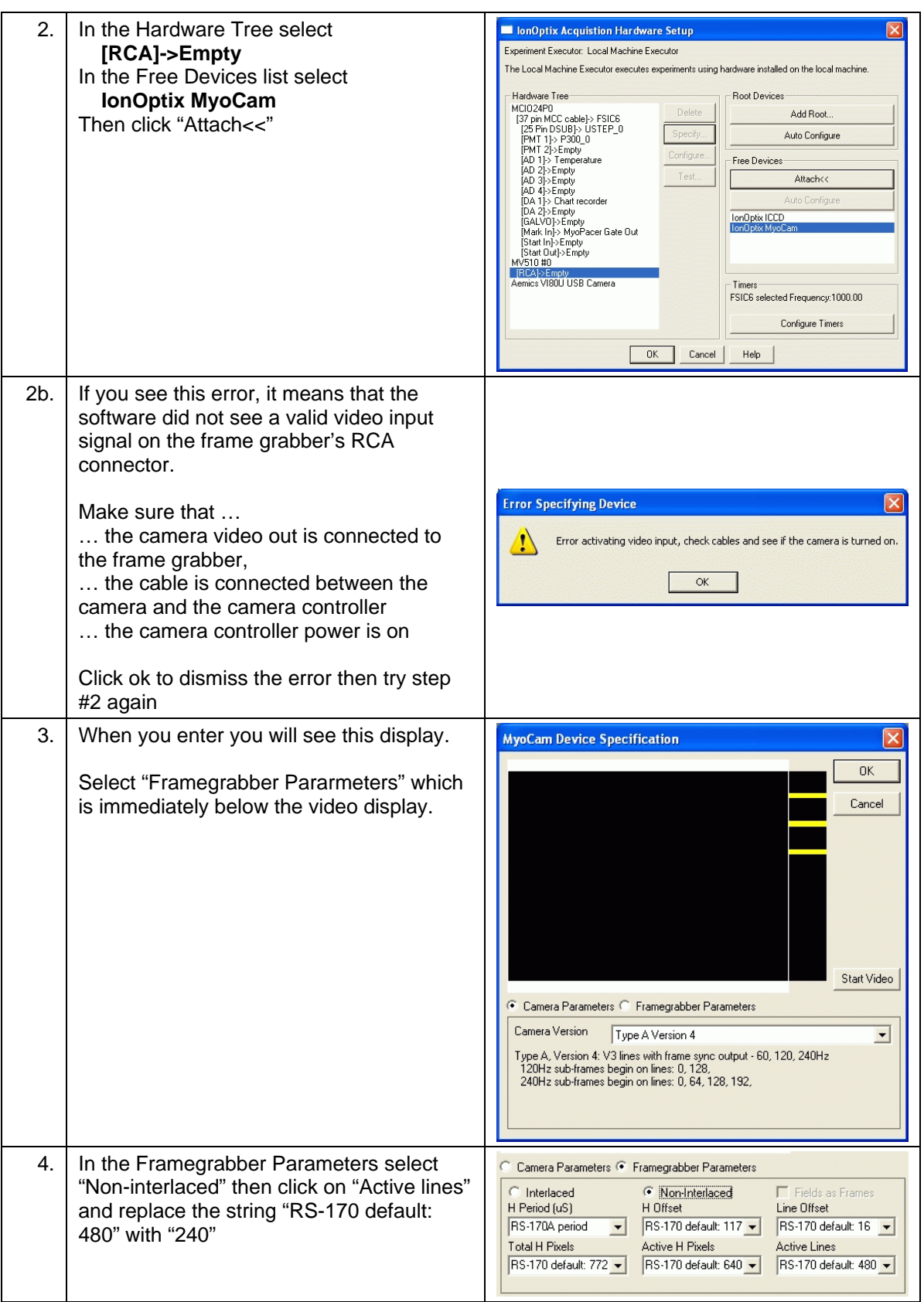

<span id="page-9-0"></span>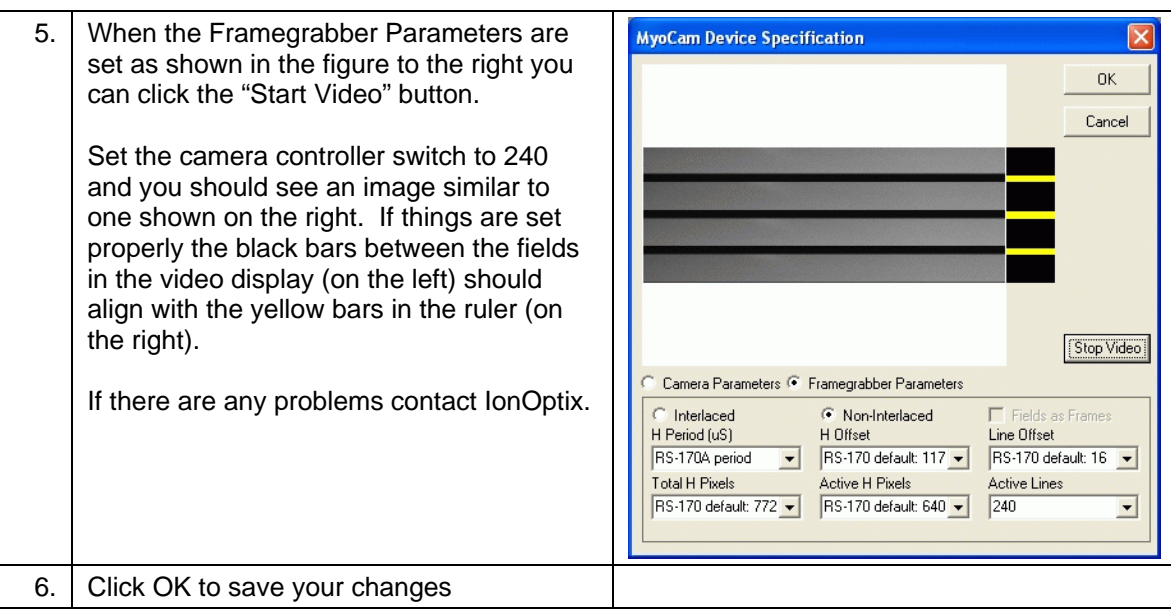

# **5 Notes**

Here is a short list of notes about hardware configuration, more detailed discussion planned…

- Hardware settings are stored in the program directory in the file HWMGR.XML
- If you have separate versions of IonWizard stored in separate directories each installation of IonWizard will have its own hardware settings file.
- Removing or changing existing hardware devices will prevent your experiments from loading. Once an experiment fails to load ALL experiments will have to be deleted before you can continue.

Please refer to the document "IonWizard 6x Experiment Setup" for information on how to configure your experiment.